附件 **2**:

## 学生用户使用指南

1.登录微信;

2.搜索打开小程序"江苏图采",或关注"江苏省招就中心"公众号,选择"服务 指南"中的"图像采集"项目:

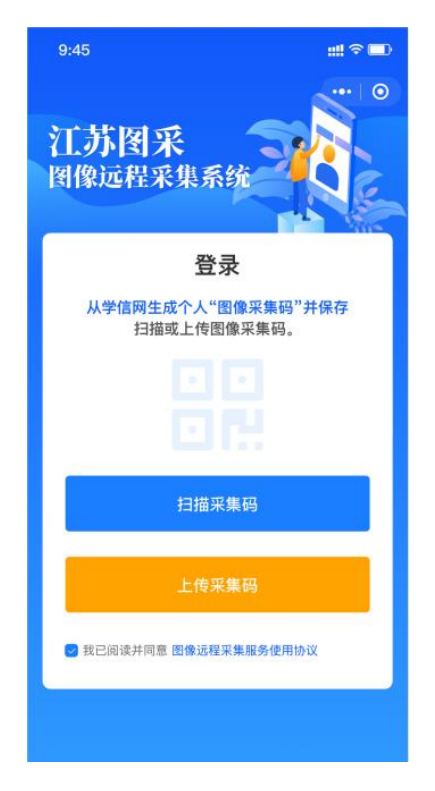

3.可扫描或上传采集码进行验证,通过后,按步骤操作。(如报错,可根据提 示联系学校图采工作部门):

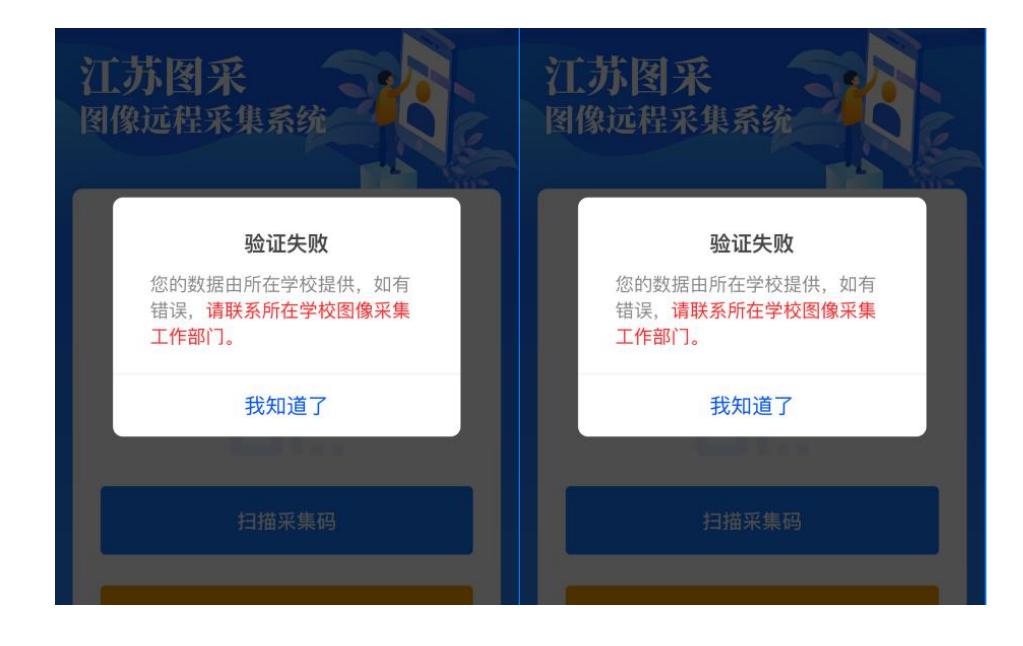

4.录入手机号:

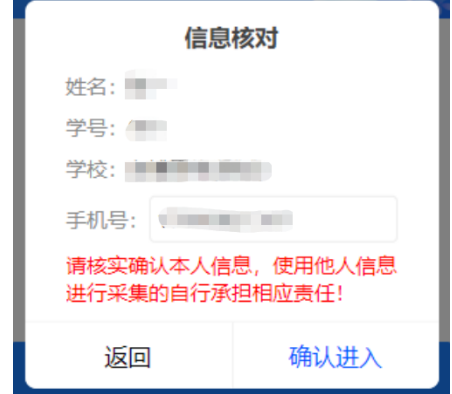

5.阅读学校图采通知:

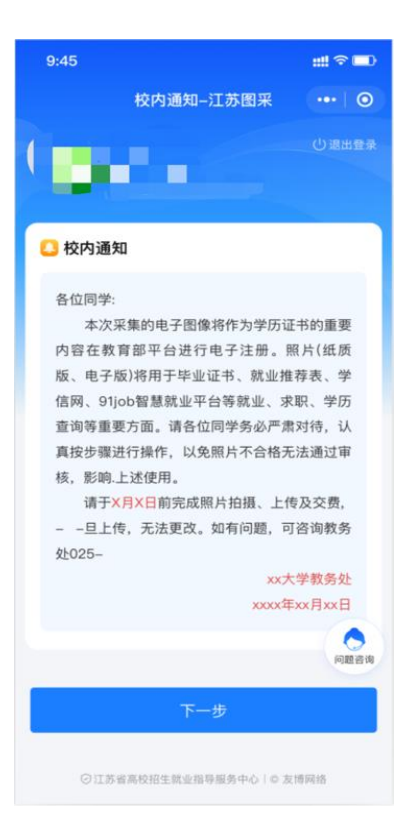

6.阅读注意事项:

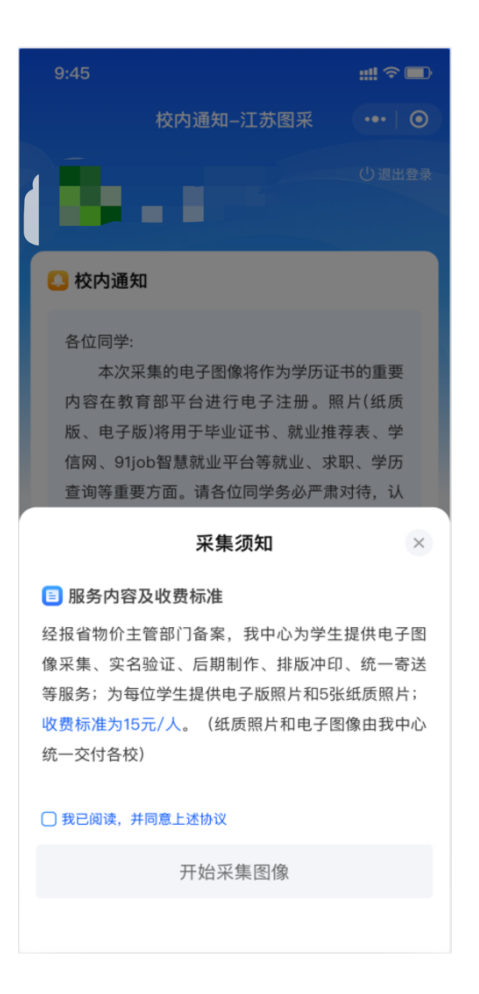

7.选择接收通知:

学生选择接收照片状态通知和支付结果通知,以便及时了解自己的拍摄 进度。

8.选择现场拍摄的需要浏览拍摄要求,点击下一步可以进入拍摄,此处只允 许使用后置摄像头拍摄(每个微信号都需要在完整观看完视频后才可以点击 下一步):

## $m \approx 10$  $\begin{picture}(20,10) \put(0,0){\line(1,0){155}} \put(15,0){\line(1,0){155}} \put(15,0){\line(1,0){155}} \put(15,0){\line(1,0){155}} \put(15,0){\line(1,0){155}} \put(15,0){\line(1,0){155}} \put(15,0){\line(1,0){155}} \put(15,0){\line(1,0){155}} \put(15,0){\line(1,0){155}} \put(15,0){\line(1,0){155}} \put(15,0){\line(1,0){155}} \$ ·<br>请选择图像采集方式  $\mathbf{B}$  $\overline{\mathbf{C}}$ 从草稿箱选择<br>草稿箱已满 现场拍摄 温馨提示 3 从相册选择 () minumans<br>选择手机中已有的照片, 照片需和本人一致, 且照<br>片不得过度调整。 **④ 从草稿箱选择**<br>草稿箱内存储的照片可以直接选择上传 ◎江苏省高校招生就业指导服务中心 | © 友博网络

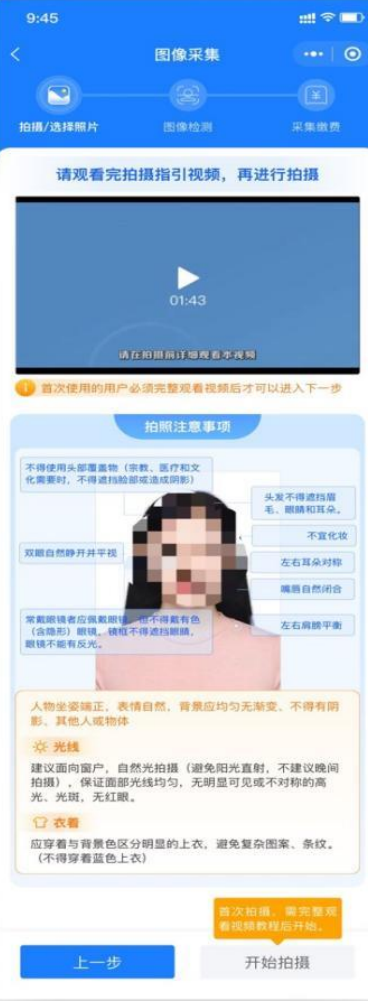

9.点击下一步进入拍摄界面。尽量将人像放在取景框内。

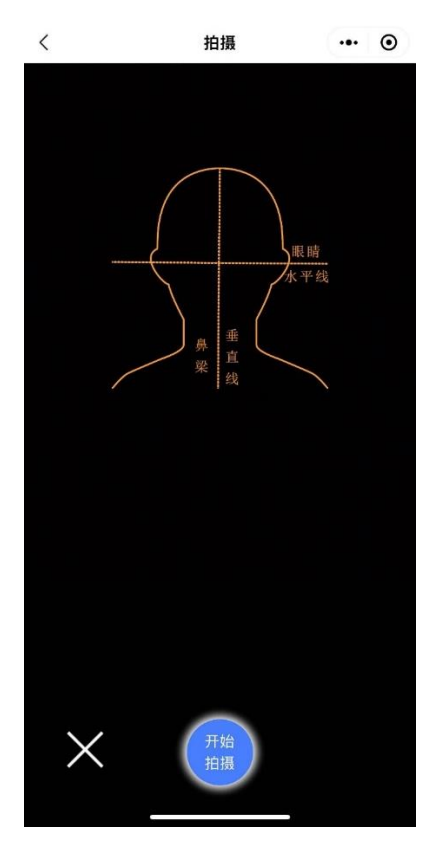

10.点击开始拍摄后,会显示照片预览,如无问题,可点击确定进行照片制作:

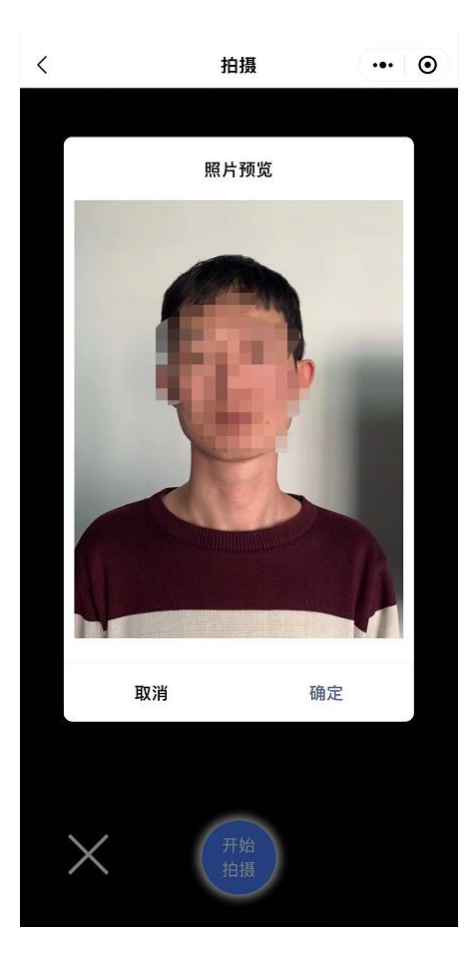

11.制作完成后,系统会自动进行检测,检测通过的自动存入草稿箱,检测不通 过的,会进行相应提示。同时返回重拍按钮自动进入一定时间的冷静期。

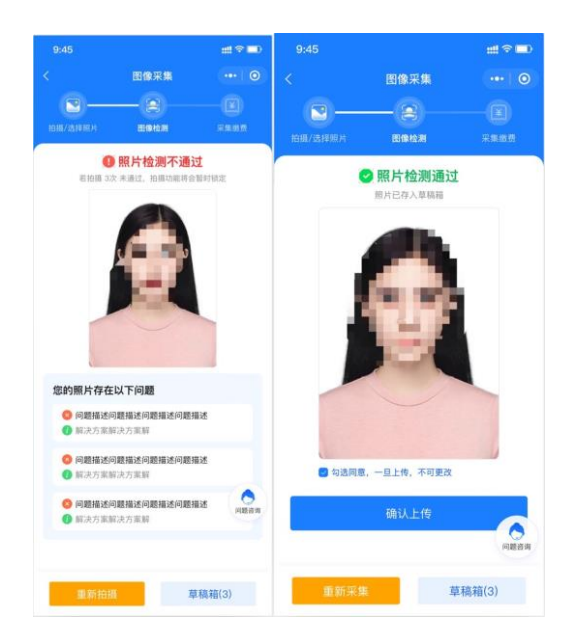

12.如遇多次**活体检测**失败的,则会对账户进行锁定,需学校老师后台解锁后才 可以重新拍摄。提示文字为: "系统检测到您的照片多次未通过活体检测, 请联 系学校图采工作部门进行账号解锁。系统检测到草稿箱有照片,可以选择进行 上传。"

> 提示 系统检测到您的照片多次未通过活 体检测,请联系学校图采工作部门 进行账号解锁。 系统检测到草稿箱有照片, 可以选 择进行上传。

> > 去草稿箱

13.如遇多次其他指标检测失败的,则会对账户进行锁定,在一定冷静期后可 以重新拍摄。提示文字为: "请仔细阅读拍摄要求,可于 XX 年 XX 月 XX 日 XX: XX: XX 后重新拍摄。系统检测到草稿箱有照片,可以选择进行上传。"

请仔细阅读拍摄要求,可于2022 年03月07日 17:55:48后重新拍 摄。 系统检测到草稿箱有照片,可以选 择进行上传。

去草稿箱

14.草稿箱照片在存入草稿箱后的一定时间(24 小时)后可删。草稿箱已满时, 无法进行拍摄操作。提示文字为:"草稿箱已满,请前往草稿箱删除或使用草 稿箱照片。"

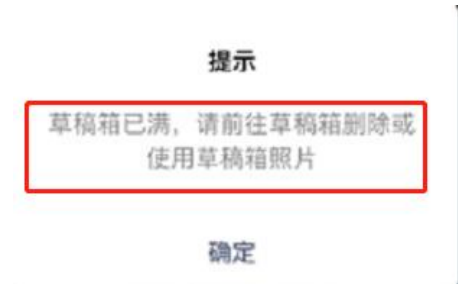

15.通过检测后点击下一步,进入确认上传界面,此处也可以选择回到草稿箱, 选择草稿箱的其他照片。

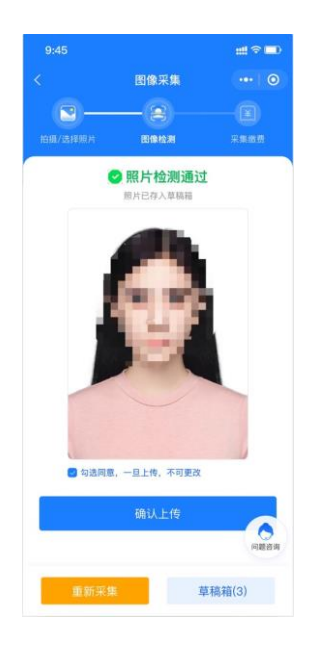

16.选择确认上传后,将根据系统中设置的是否缴费,进入最后页或支付页。

提示

17.照片下载页,如系统已经制作完成,则图片下载处可以点击下载图片。

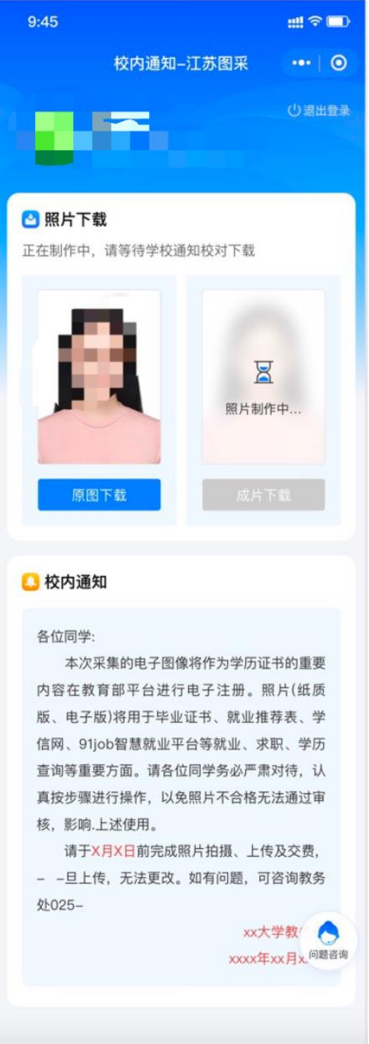